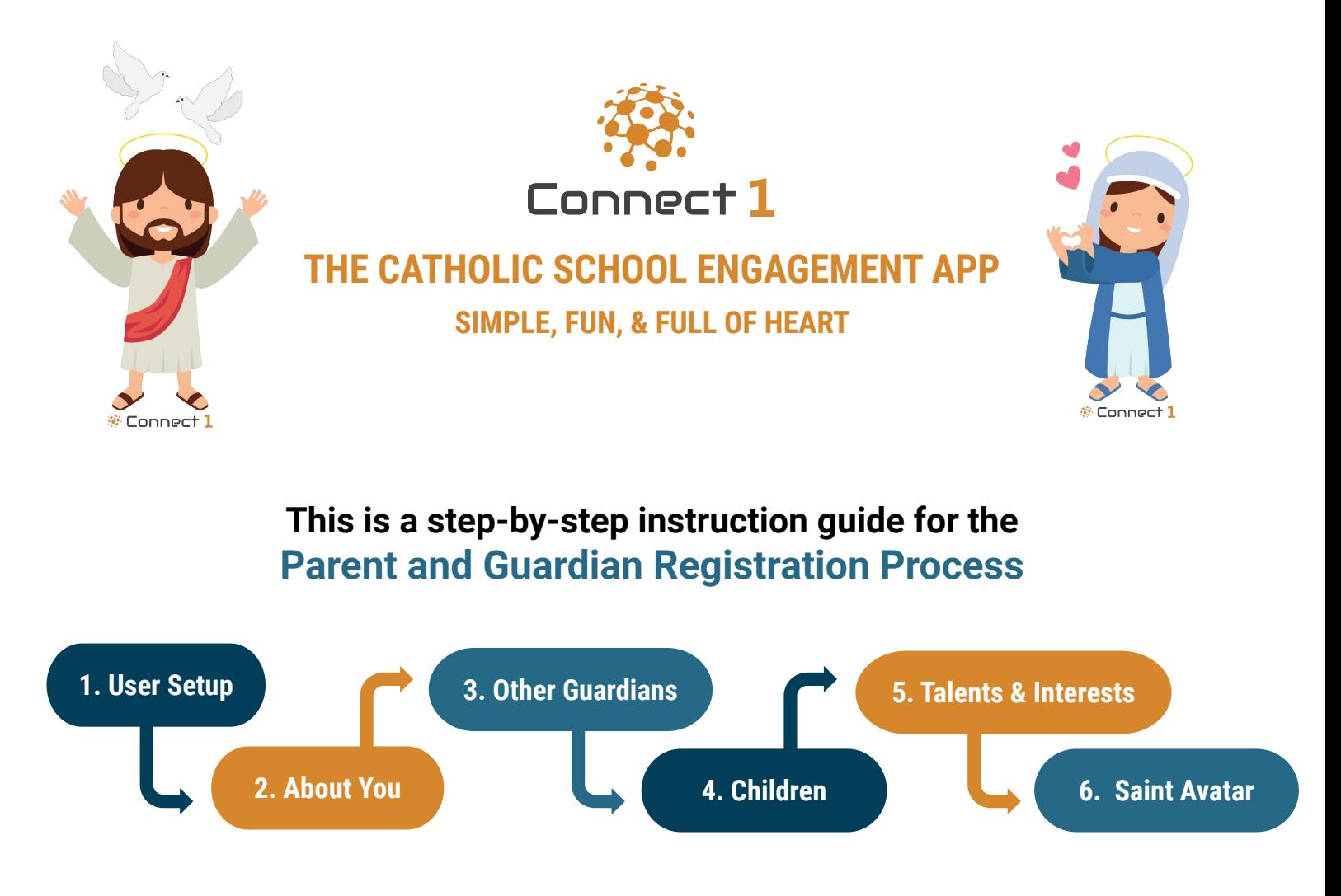

The following pages will include screenshots and instructions for each task.

- ❑ *How to Access:* Your school administrators will send you an email that will contain a link to the Connect1 App and a unique school code.
- ❑ *Who Completes?:* Only one member of the family has to complete the full registration process.
- ❑ *Other Guardians:* If you add and identify other guardians identified through the registration process, those guardians will receive invite emails to join your family. If you do not add them, other guardians can also use the school code to create an account.
- ❑ *Going Forward:* learn more about the Connect1 app by watching this [Introductory Video.](https://vimeo.com/578556932)

# **Step 1: User Setup**

2

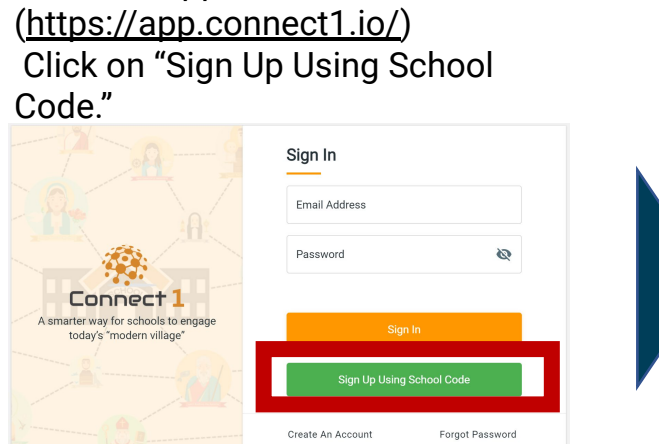

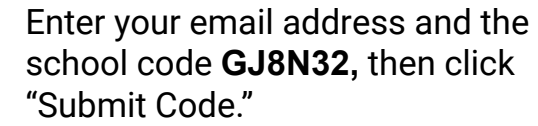

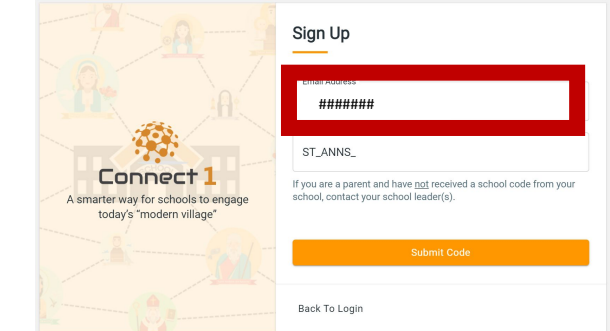

3

1

Go to the app.

## Provide your name, role (parent/community member), and create a password.

**ATTLE** 

First Name\* Last Name\*

Password\*

Repeat Password\*

ields are required

new.teacher@yopmail.com

Faculty / School Employee

What's your contact info

The Chmura Academy

 $\sim$  0

Ø

ø

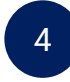

Check your email, copy the confirmation code, and enter it in "Confirmation Code."

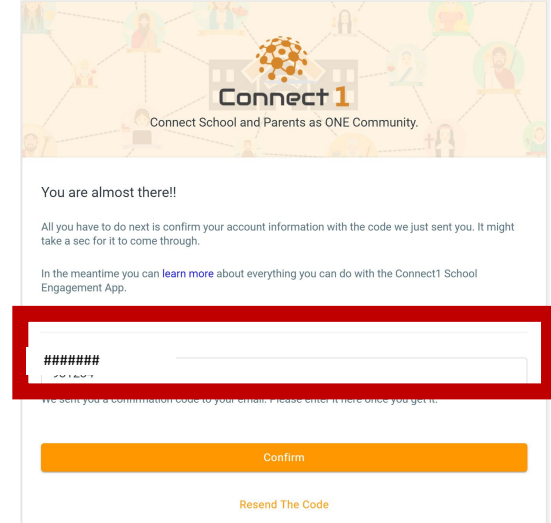

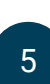

## Once confirmed, click "Back To Login." 6

Connect 1 A smarter way for schools to<br>ingage today's "modern villag

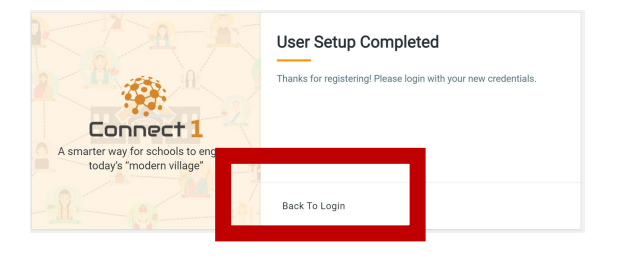

### Enter your email and password to sign in!

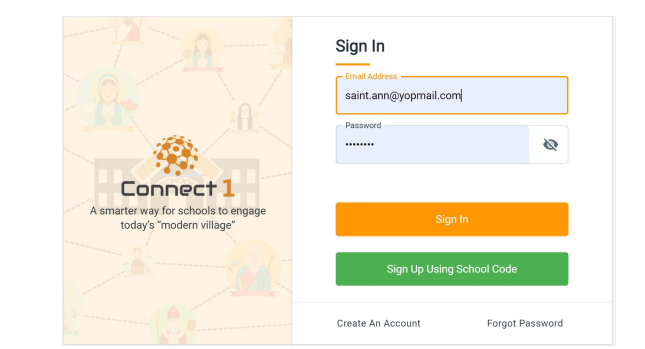

# **Step 2: About You**

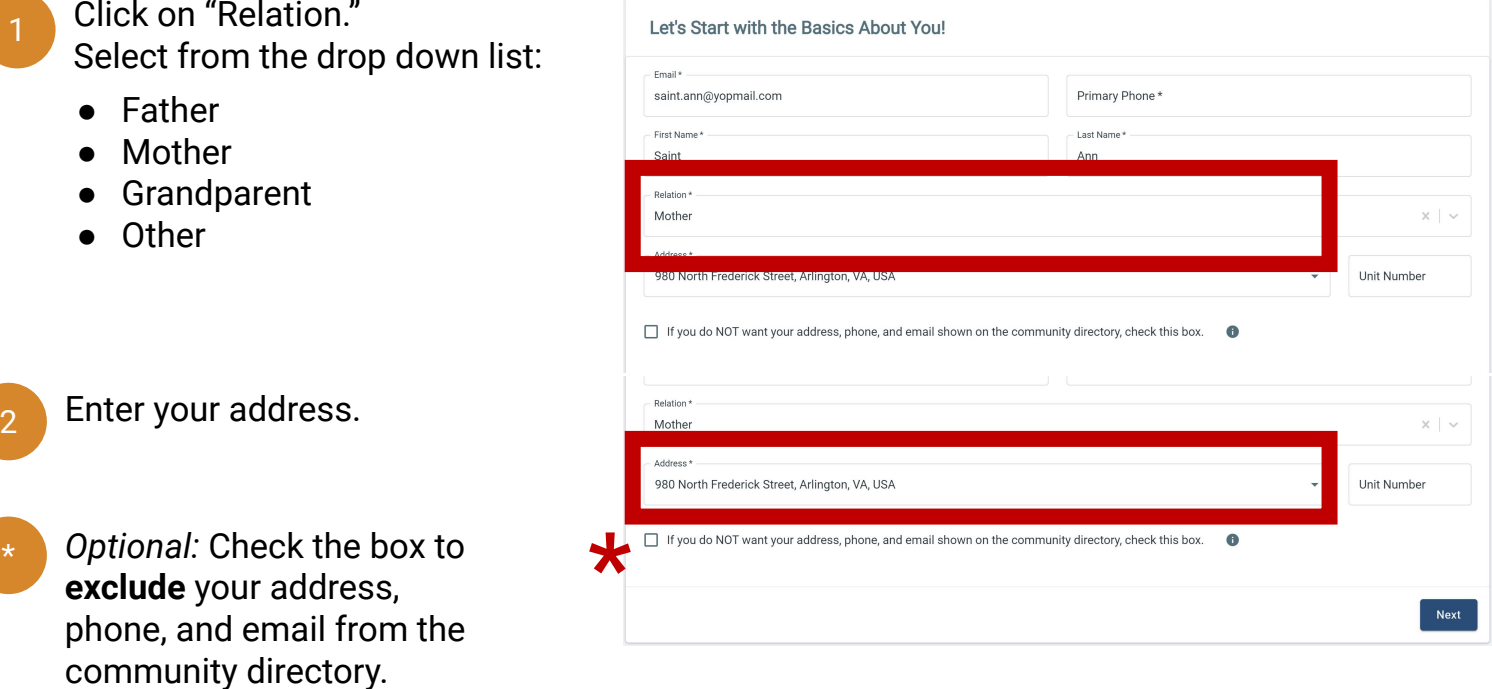

# **Step 3: Other Guardians**

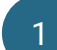

## Click on "Add Guardian."

Add other guardians (spouse, grandparents, etc.) who may want to be involved at the school.

2 Enter information about the other guardian(s).

- **● Guardians will receive an email with a link to register in the app as part of your family.**
- You can add a unique address for each guardian.

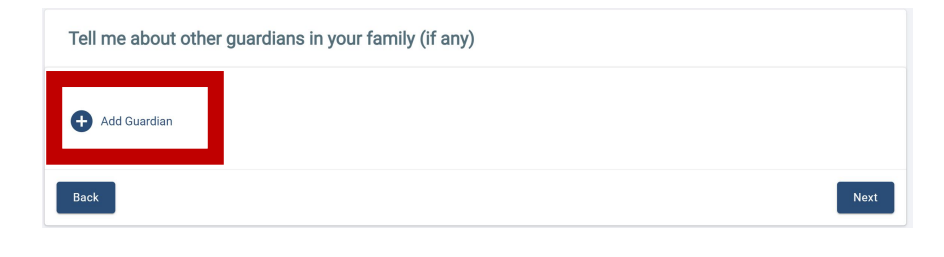

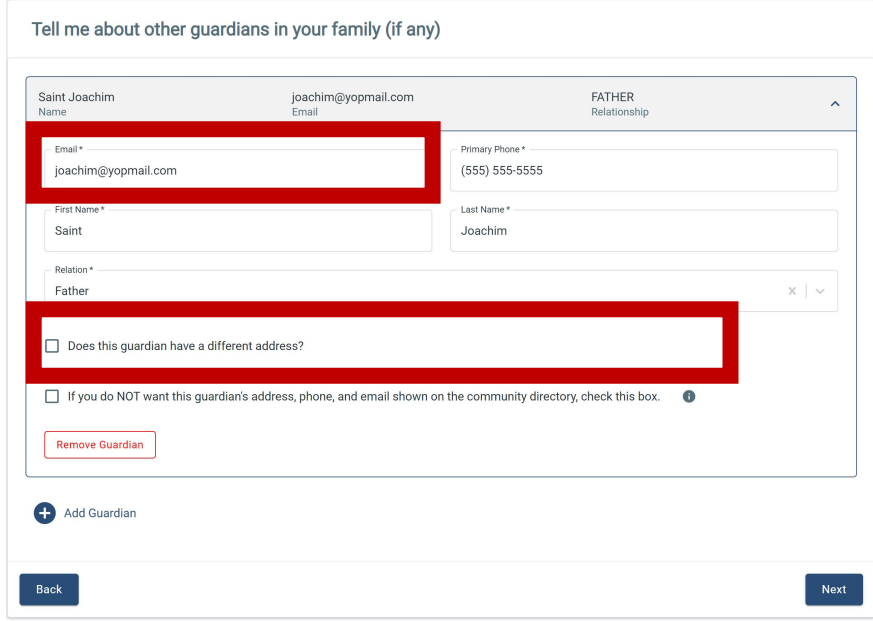

# **Step 4: Children**

- 1 Add your children and indicate their grade for the upcoming school year.
- *Optional:* Include your child's nickname and date of birth. \*

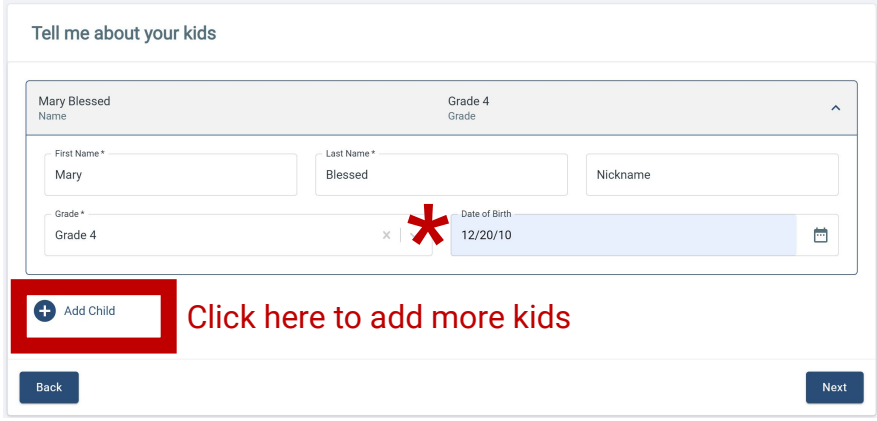

## **Step 5: Talents & Interests**

## Click through the 5 talent categories:

- Business
- Technology
- Art/Recreation
- Media/Marketing
- Education/Science

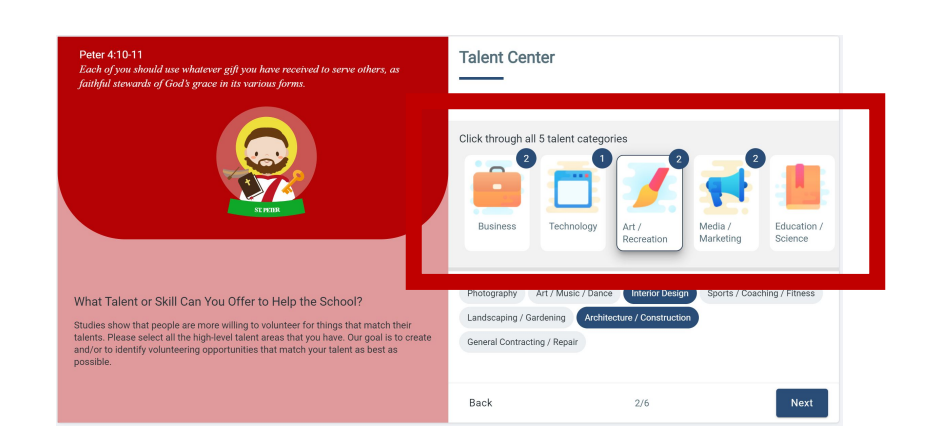

Select all the your talents and areas of expertise.

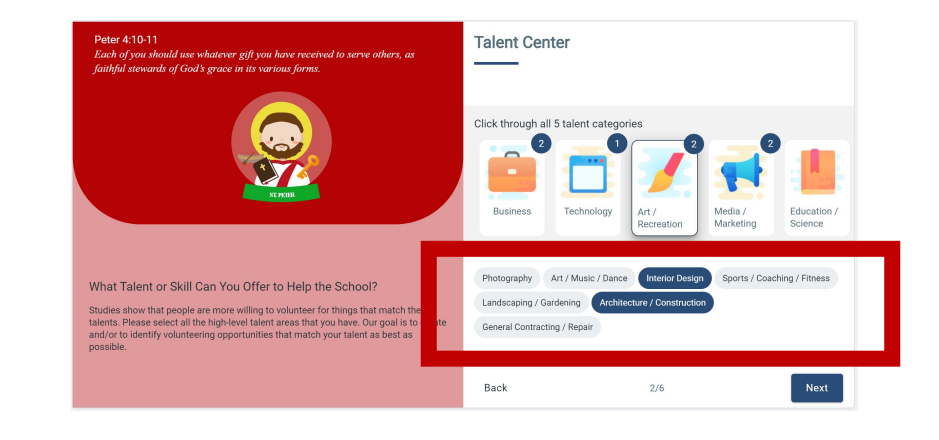

- Click on drop down menu. Select your preferred **volunteering time(s)**.
- Early Morning
- During School
- Immediately After School
- Evenings

3

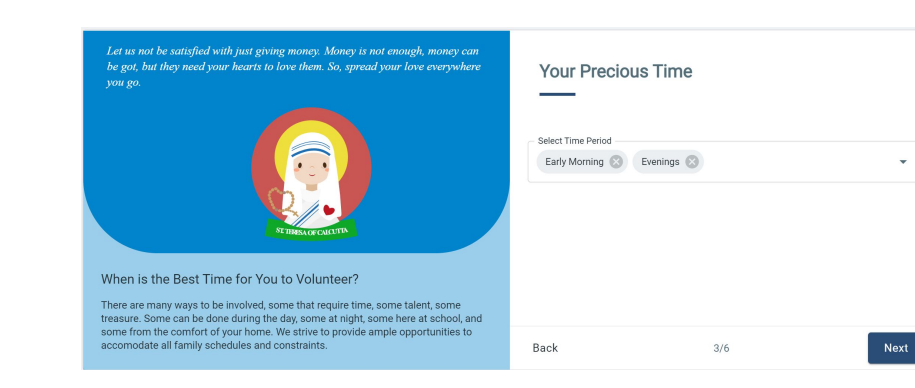

÷

### Click on drop down menu. Select your preferred **volunteering event(s):** 4

- Fundraising
- Social Events
- Traditions
- School Operational
- CYO/Sports Coaching
- Classroom Events
- Expertise on Strategic Tasks
- Leadership (Parent Leader, Committee Chair, etc.)

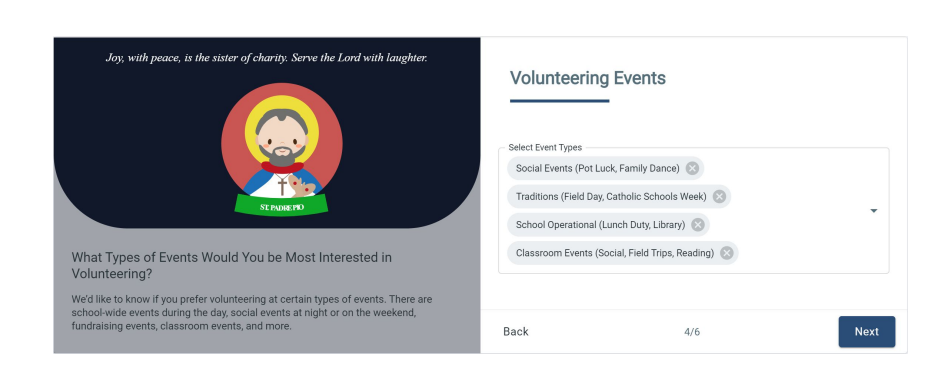

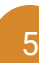

## Click on drop down menu. Select your preferred **volunteering role(s):**

- PTO Board Member
- PTO Fundraising Chair
- PTO Committee Chair
- Room Parent Lead/Co-Lead
- Support Role
- Not a lot of time to offer but can help in other ways (donated items, etc.)
- No Specific Role Preference, Volunteer as Needed

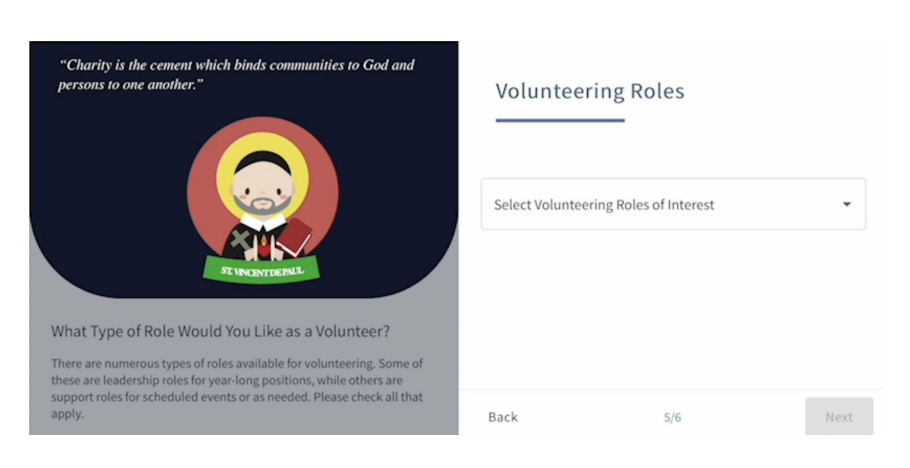

Click on drop down menu. Select your preferred **fundraising form(s):**

6

- Tax-Deductible Direct Donation for School Operation Needs
- Tax-Deductible Direct Donation for Specific Raises
- Big Event-Based Fundraising
- Sign-up Parties/Events
- Race/Walk Event
- Effortless Fundraising
- Smaller Event-based Fundraising
- Non-monetary Donation

"The giver of every good and perfect gift has called upon us<br>to mimic Gods giving, by grace, through faith, and this is no.

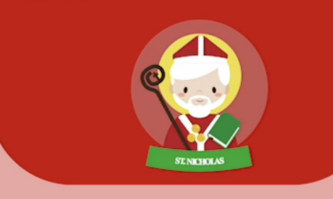

### Why We Need Your Giving Spirit

As almost all Catholic Schools, our cost to educate a single child is<br>greater than the tuition revenue for that child, which helps keep tuitio<br>at reasonable levels. The school relies heavily on Parent Group-led<br>fundation

### Fundraising

Tax-Deductible Direct Donation to School for D Tax-Deductible Direct Donation to State<br>Operating Needs (e.g. Annual Fund) Tax-Deductible Donation for Specified Raises  $\Box$ (e.g. new computer, lab, new learning space, etc) Big Event-Based Fundraising (e.g. Auctions,  $\Box$  Big Eve<br>Galas) Sign-up Parties / Events (e.g. Golf, Poker, Bingo  $\Box$  Sign-up Parties / Even<br>Nights, Trivia Nights)  $\Box$  Race / Walk Fundraising Events Effortless Fundraising (e.g. Scrips, AmazonSmile,  $\Box$ BoxTop4Education, GiantA+)

# **Step 6: Saint Avatar**

Pick one of our 60 Saint Avatars to represent you! 1

> (We love adding more avatars, so if one of your favorite saints isn't represented, let us know!)

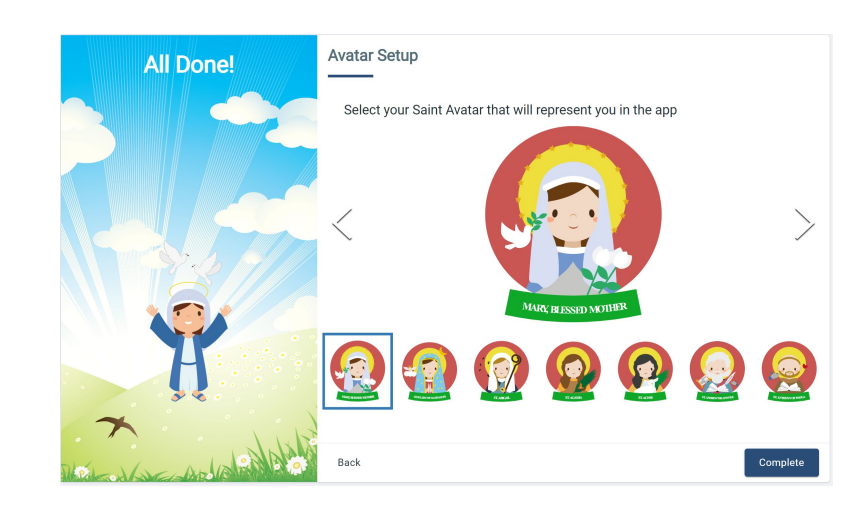

# **BONUS: Mobile Access**

Download the app for easy access on your phone! 1

> You can always access the desktop version through <https://app.connect1.io/> or by going on the Connect1 website!

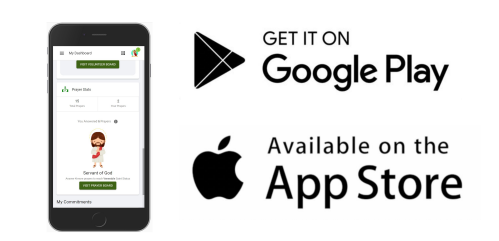

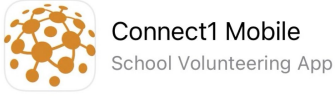

**OPEN**